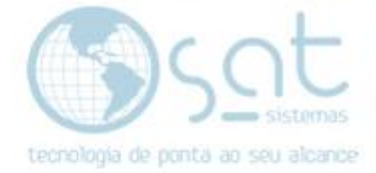

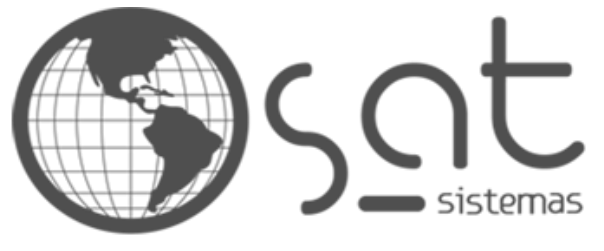

tecnologia de ponta ao seu alcance

# **DOCUMENTAÇÃO**

## COMO FAZER ALTERAÇÃO DE PRODUTOS

Alterando os Produtos.

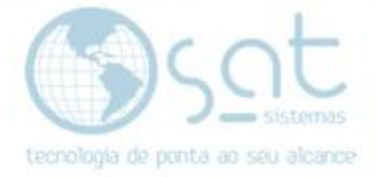

#### **SUMÁRIO**

- 1. Como Alterar o Preço dos Produtos
	- I. Alterando o Preço dos Produtos.<br>II. Recebendo os Produtos Alterado
	- II. Recebendo os Produtos Alterado com Sincronia de Dados

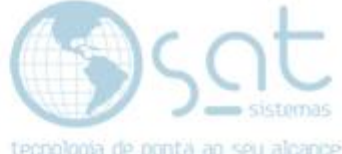

### **1.Como Alterar Um Produtos**

**I – Alterando os produtos.**

Abra o sistema e entre no modulo de produtos. (Lembrando se você usa SATWEB a alteração deve ser feita no "SATWEB" e receber pelo "SINCRONIA de DADOS" no seu SAT Local).

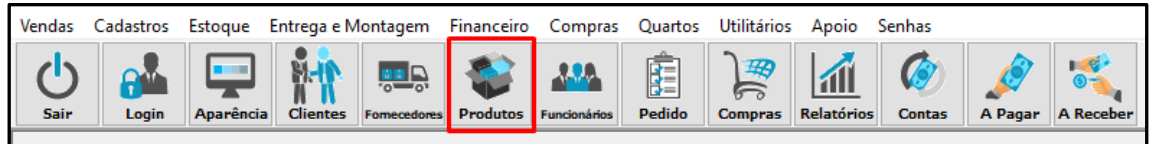

Você tem algumas formas de procurar um produto no qual deseja fazer a alteração, primeiramente, vamos buscar pelo "código".

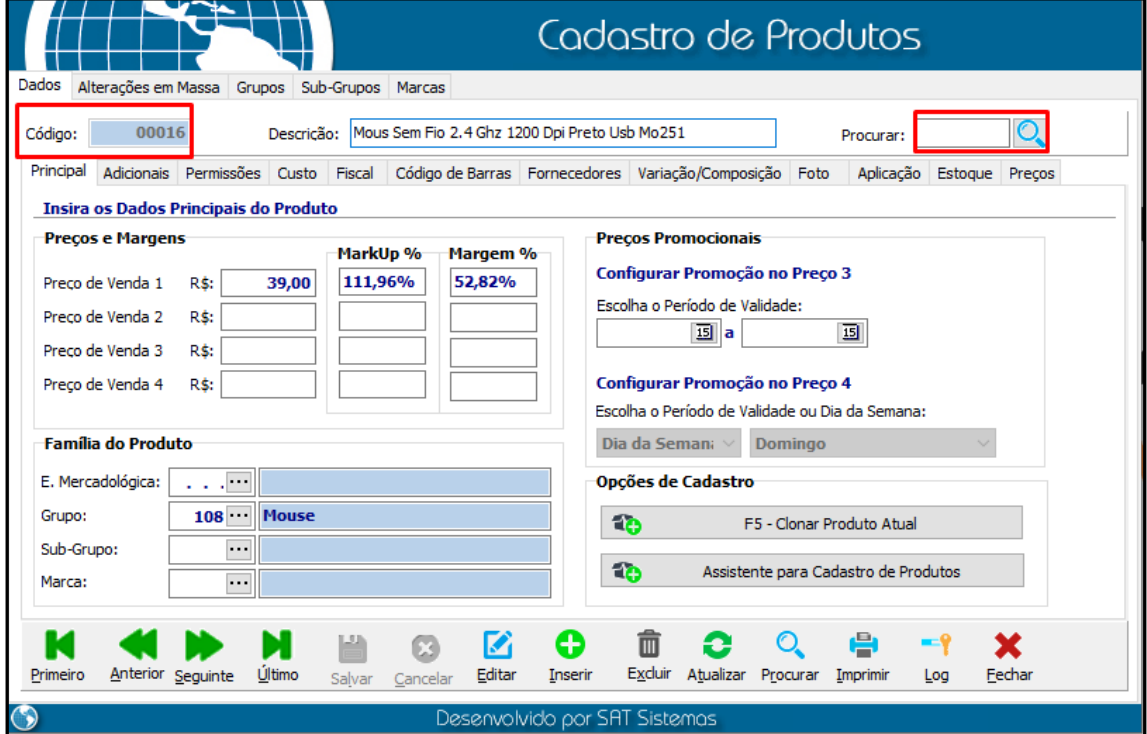

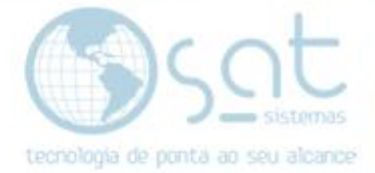

Veja que na imagem acima está no codigo "16" ao lado temos a lupa que indica onde fazer a procura pelo codigo, agora vou digitar o codigo 123 de exemplo e colocarei na imagem abaixo, sendo assim fizemos nossa primeira busca.

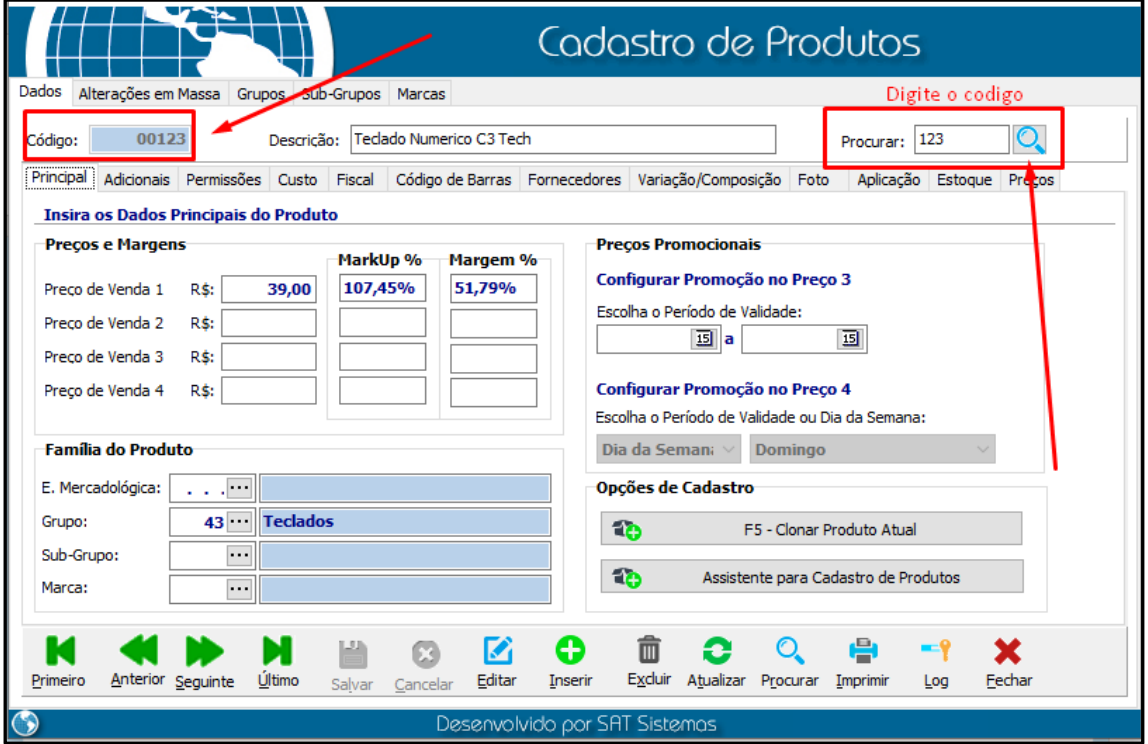

Feito isso você identificou o produto que gostaria de alterar.

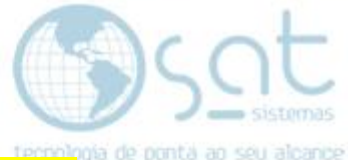

Segunda forma de procurar o produto para fazer alteração seria a segunda lupa, na aba de baixo.

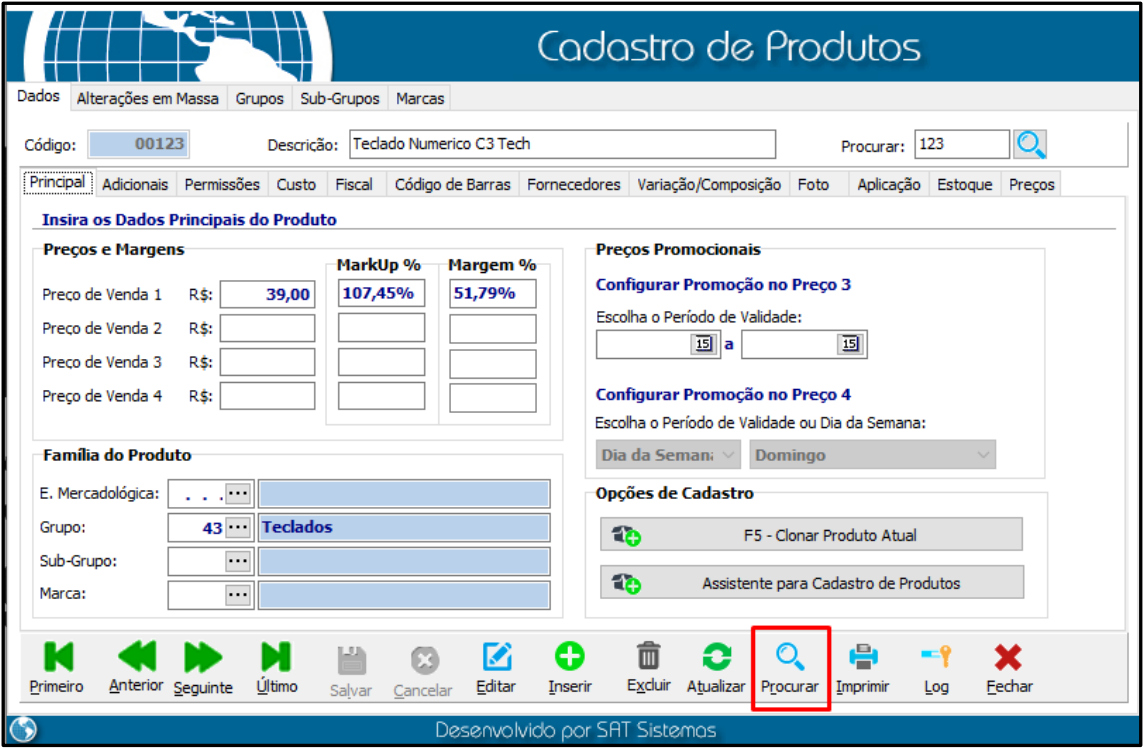

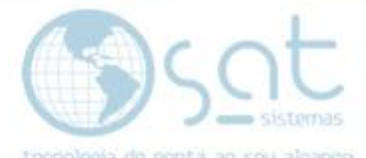

Ao abrir a listagem de produtos, você terá as opções de busca clicando na seta para baixo. Você pode procurar por "Código do produto, Cód. de Barras, Descrição, Contendo, Ref. Alternativa, Aplicação ou Código do Fornecedor".

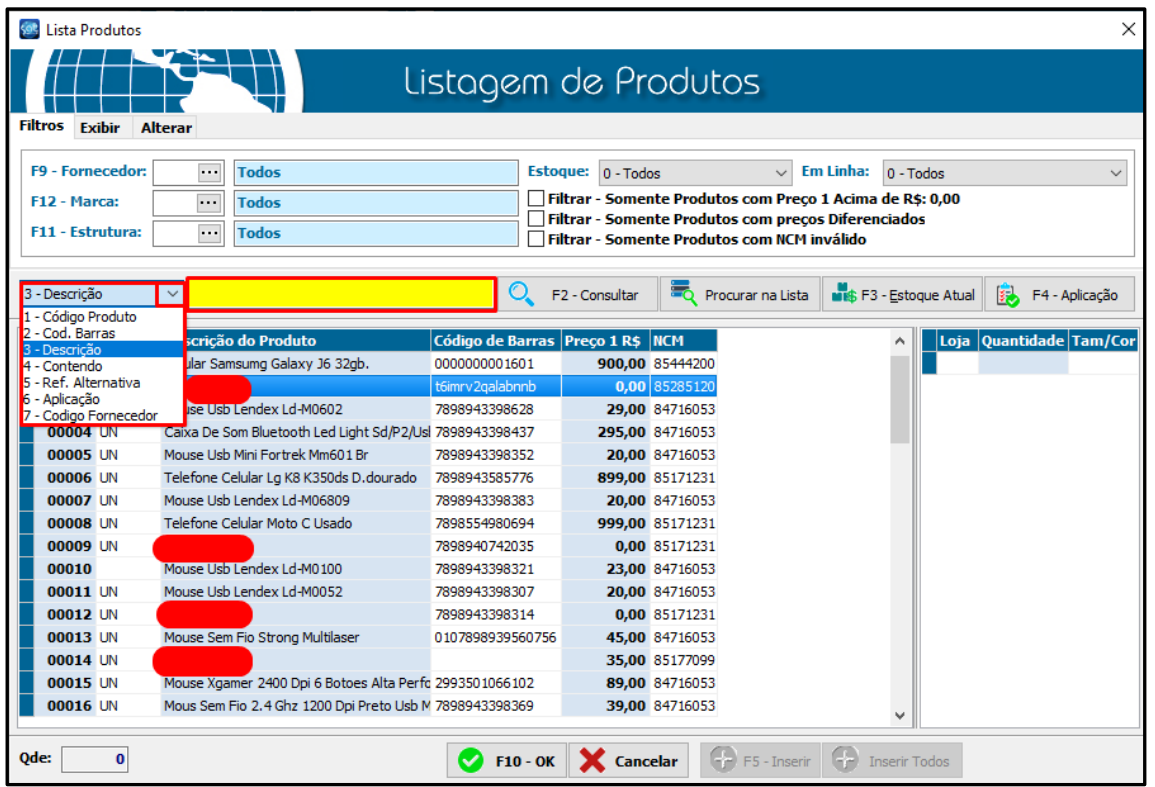

Veja também que tem vários outros filtros. Escolha a melhor maneira para filtrar o produto que deseja e faça sua busca clicando em "F2" Consultar.

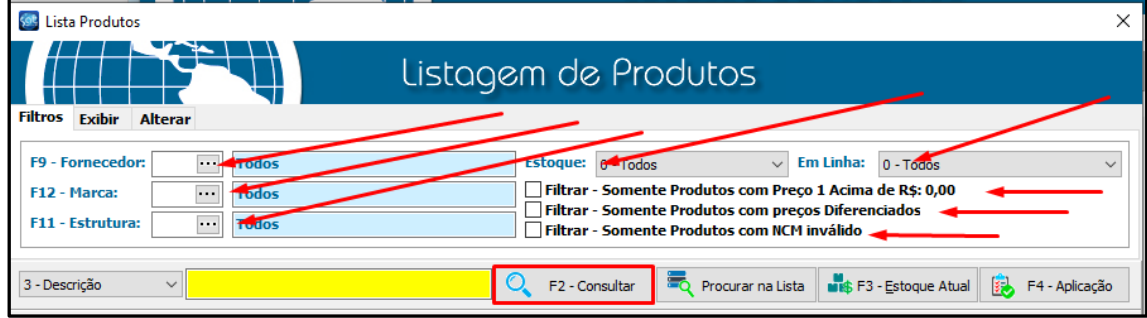

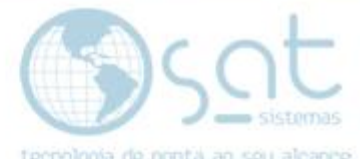

Para fazer alteração de qualquer coisa no produto **sempre clique em editar**.

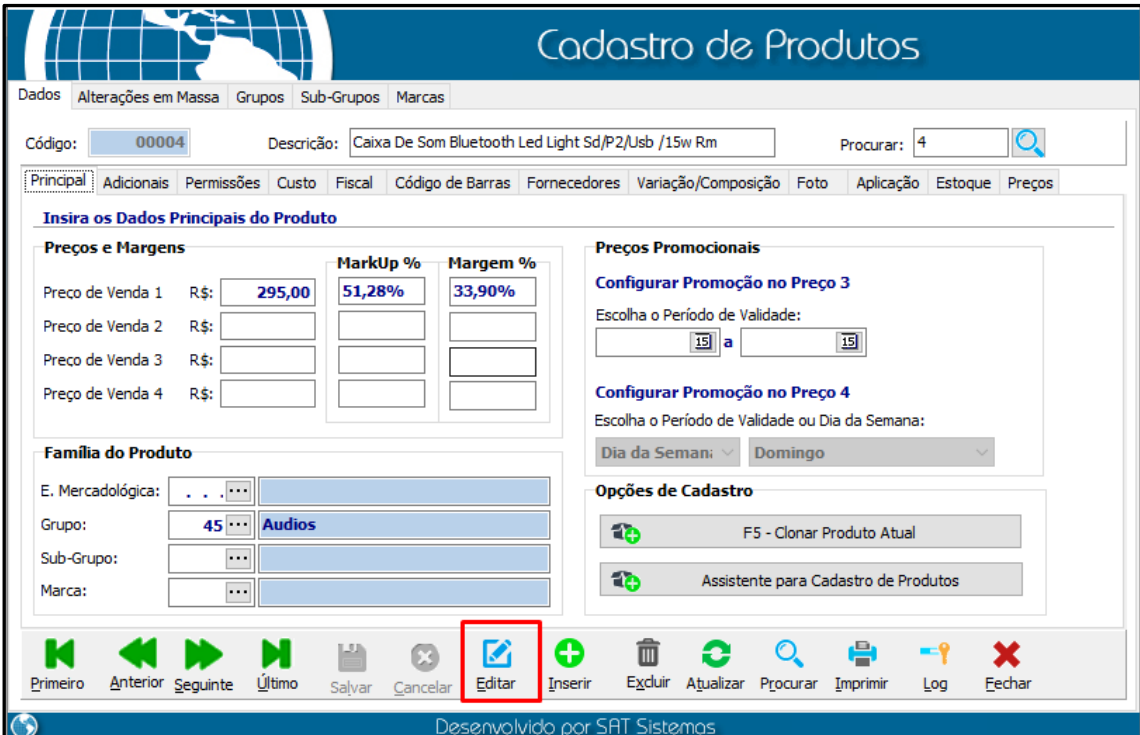

Altere o que achar necessário e **sempre clique em salvar.** 

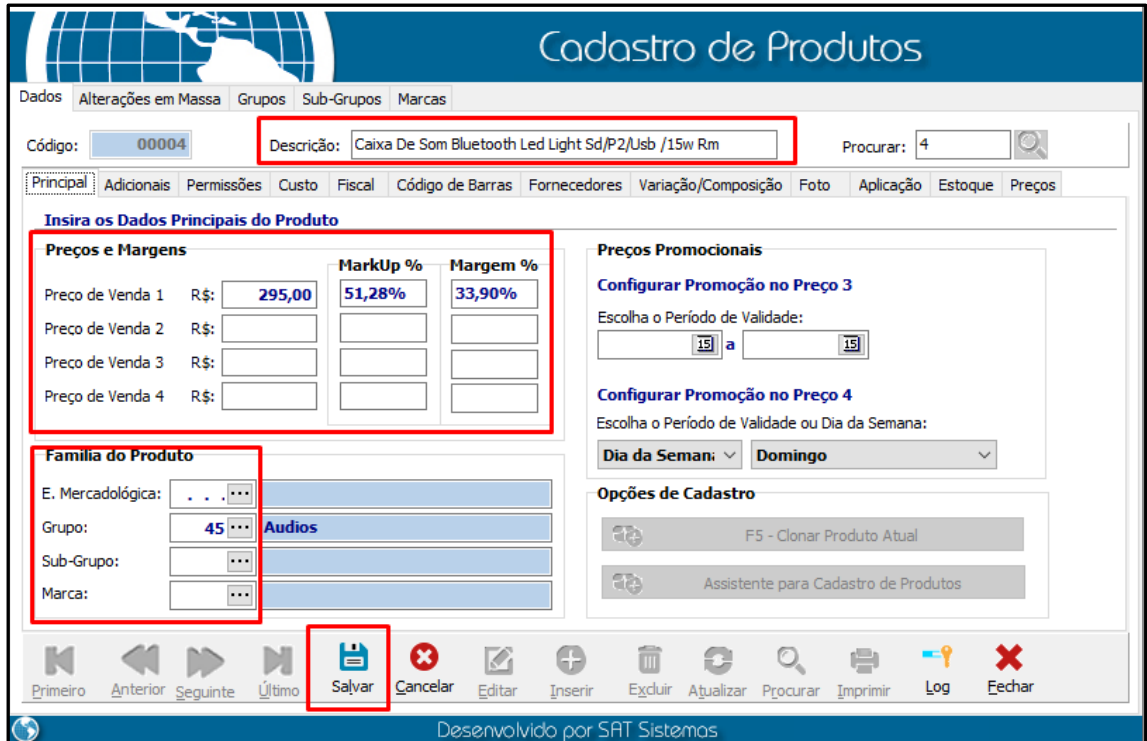

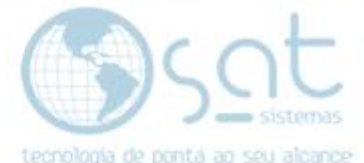

Veja também que o cadastro de produtos tem várias "abas", clique e veja se também precise fazer alteração em algumas dela e ao terminar "<mark>clique em</mark> <mark>salvar</mark>".

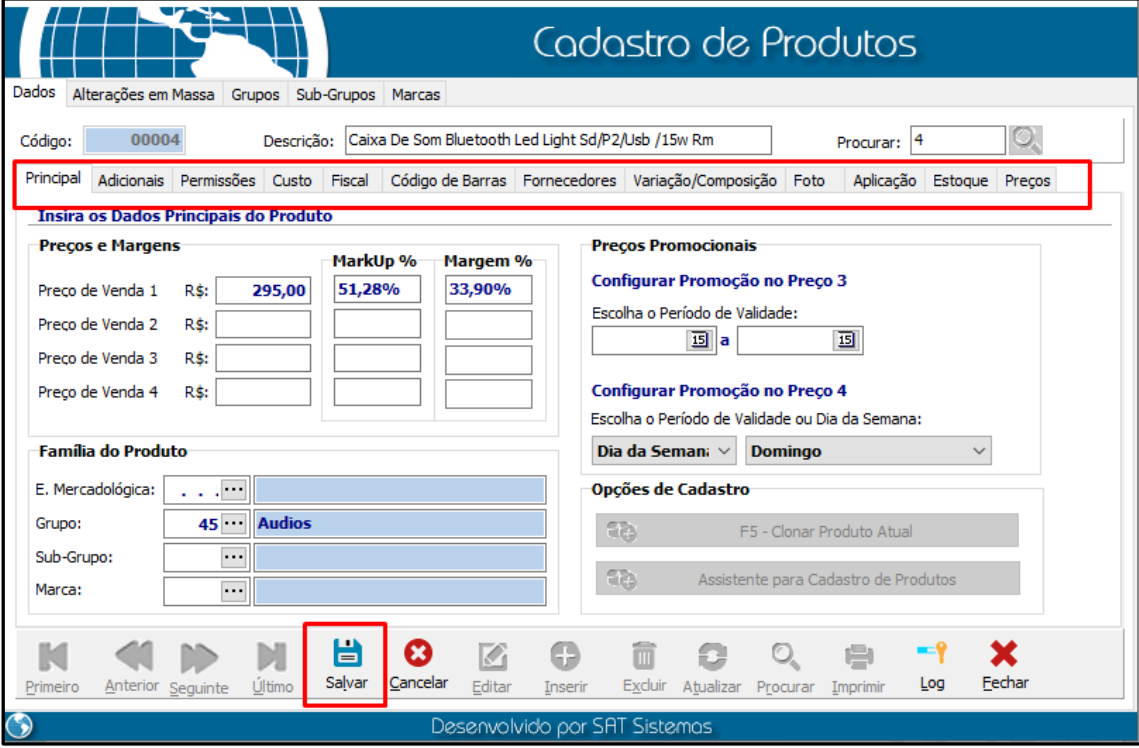

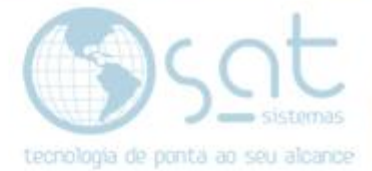

#### **II – Recebendo os Produtos Alterados com Sincronia de Dados.**

Agora abra seu "SAT Local" e vá até a aba "Estoque" vá até "transferência de dados" e procure por "Receber dados do Servidor On-line - Somente Alterados".

Então o "servidor" local irá receber somente os dados alterados por você no "SATWEB"

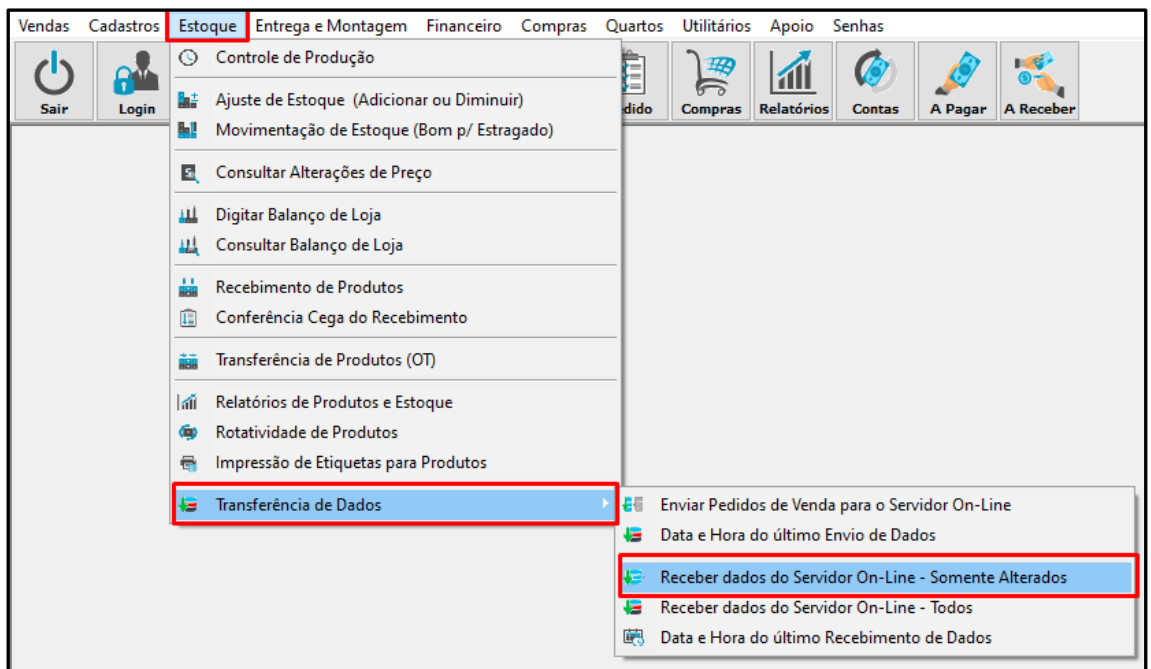

Ao clicar nessa opção irá aparecer o ícone do "Sincronia de Dados" próximo ao relógio do seu computador.

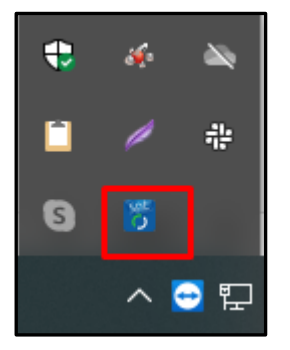

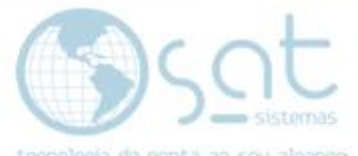

Ao clicar no ícone você conseguirá ver o "Status" das alterações sendo feita.

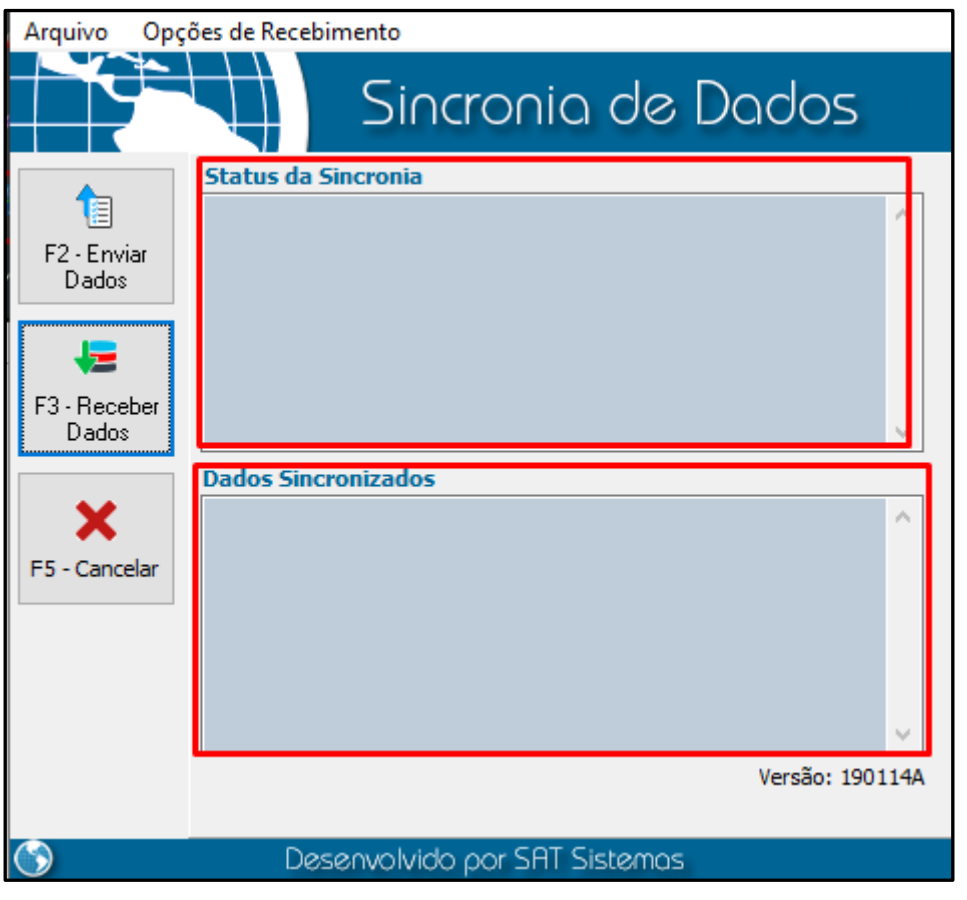

Então volte aos produtos que fez alteração e confira se está como deseja.

Fim.